# 電子入札システム インストールマニュアル

$$
\sim \sqrt{3.3} \sim
$$

2015 年 1 月版 宇都宮市 理財部 契約課 目次

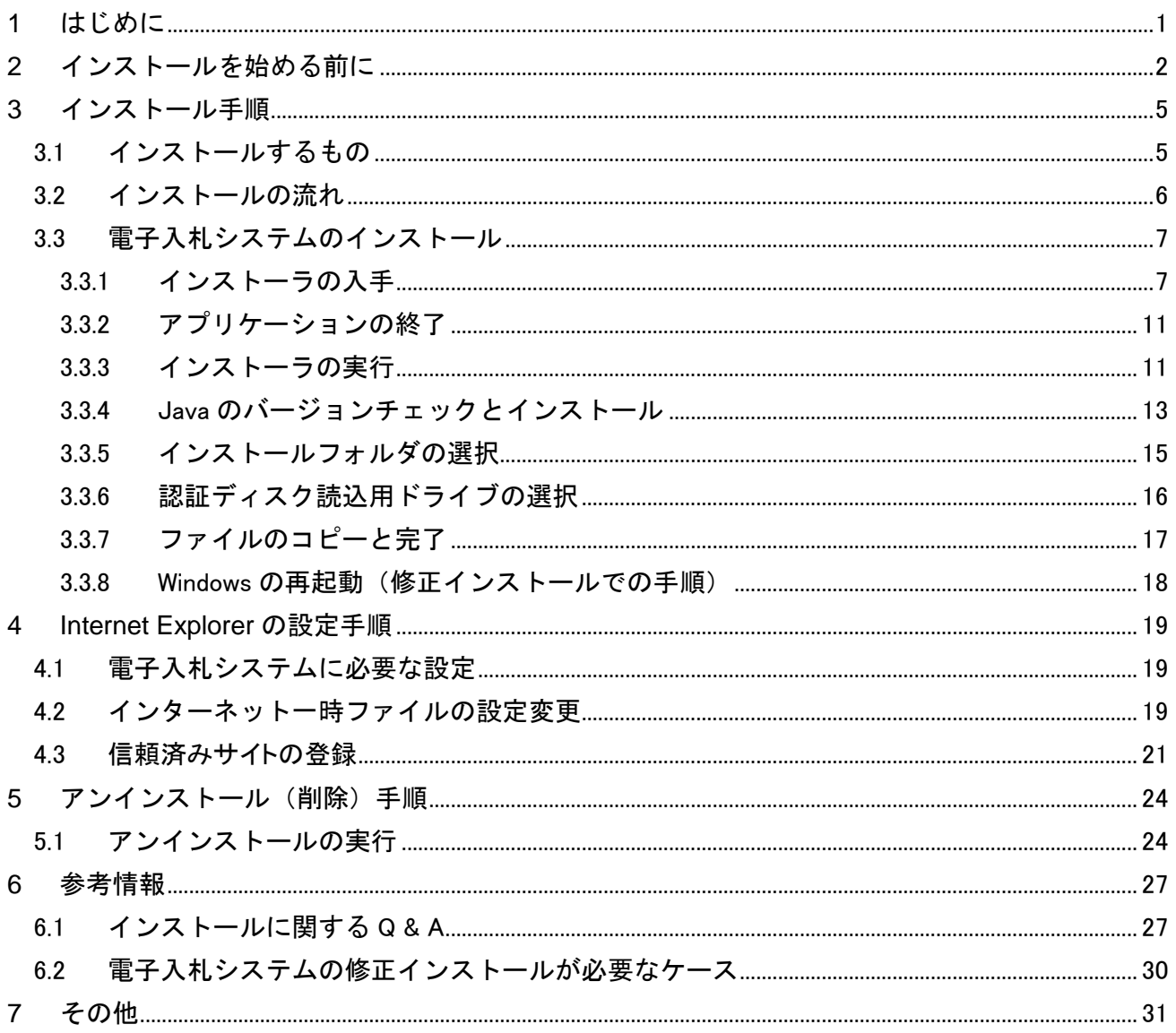

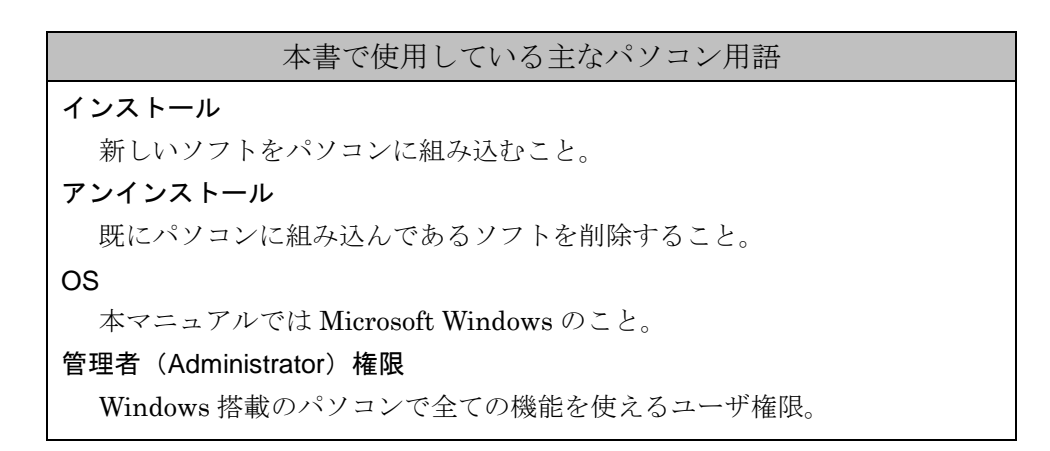

# <span id="page-2-0"></span>1 はじめに

本マニュアルでは、電子入札システムプログラムのインストール(パソコンへの組み込み) 方法について説明します。本書で使用しているパソコン画面の図と、お持ちのパソコンの画 面では、ご利用の OS や設定環境の違いにより、デザインが若干異なることがあります。

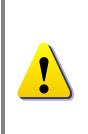

必ずインストールマニュアル(本書)を見ながら、手順どおりにインストー ■ ルしてください。手順どおりに行わないと、電子入札システムが正常に動作 しない可能性があります。

マニュアル中のマークの説明

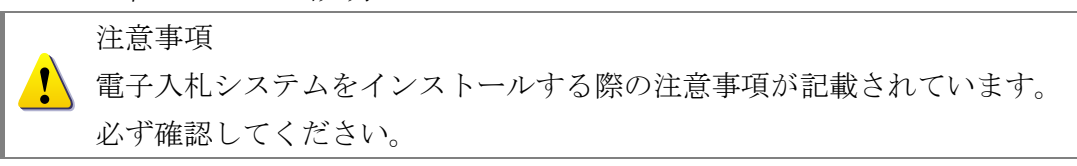

#### 参考情報

■) 電子入札システムをインストールする際に役立つ情報が記載されています。

# <span id="page-3-0"></span>2 インストールを始める前に

電子入札システムをインストールする前に、以下の事項についてご確認ください。

### 『電子入札システム インストーラ』のダウンロード

電子入札システム ダウンロードページより「電子入札システムプログラム V3」をダウ ンロードしてください。

### ◆ 動作環境の確認

ご利用のパソコンが以下の動作環境を満たしていることをご確認ください。

#### 対応 OS

Microsoft Windows Vista (32bit) Home Basic / Home Premium Service Pack 2 Microsoft Windows Vista (32bit) Business / Ultimate Service Pack 2 Microsoft Windows 7 (32bit / 64bit) Home Premium / Professional Service Pack 1 Microsoft Windows 7 (32bit / 64bit) Ultimate Service Pack 1 Microsoft Windows 8 / Windows 8 Pro(64bit) Microsoft Windows 8.1 / Windows 8.1 Pro(64bit) ※上記に記載のない OS (Windows 95 / 98 / 98SE / Me / NT / 2000 / XP、Mac OS、Linux など)には対 応しておりません。 ※日本語版以外の Windows には対応しておりません。

#### 制限事項

Windows 8、及び Windows 8.1 のスタート画面には対応しておりません。 電子入札システムの操作は、全てデスクトップ画面で行ってください。

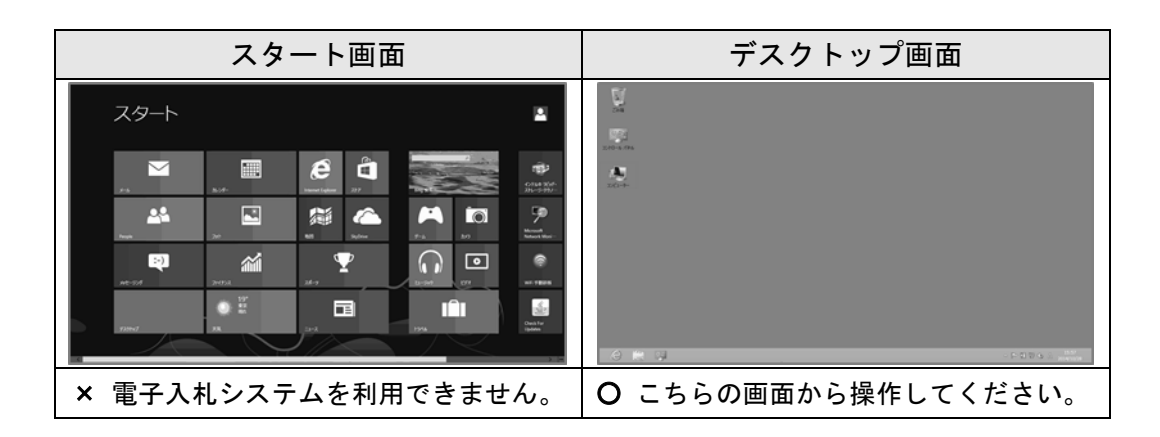

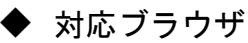

Microsoft Internet Explorer 7.0 / 8.0 / 9.0 / 10.0 / 11.0 ※Internet Explorer 8.0 / 9.0 をご利用の場合は、以下の制限事項を確認してください。

#### 制限事項

プログラム名に「64 ビット」と記載されている Internet Explorer には対応しており ません。

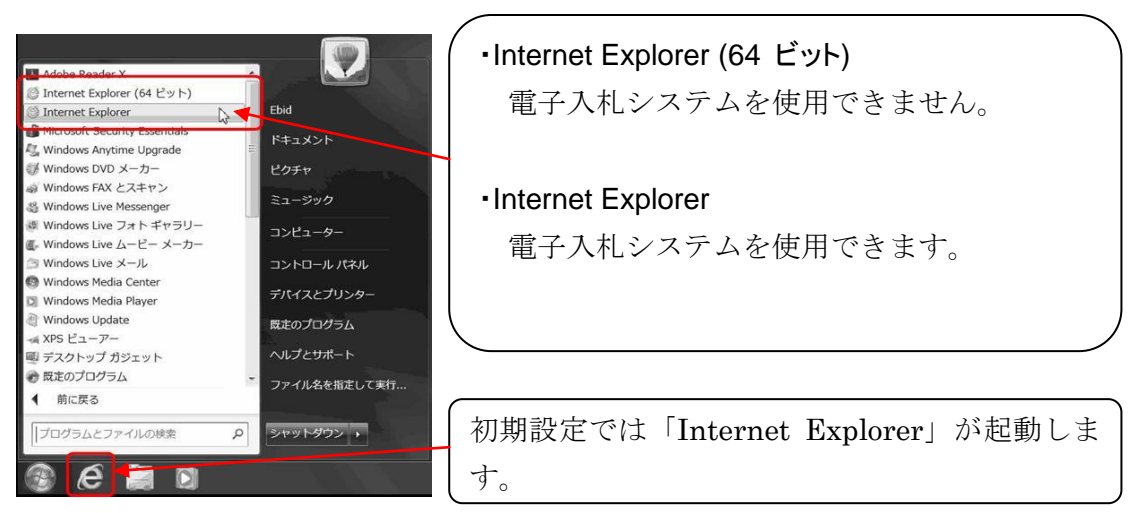

図 2-1 Windows7 (64bit) スタートメニュー画面

# ハードウェア条件

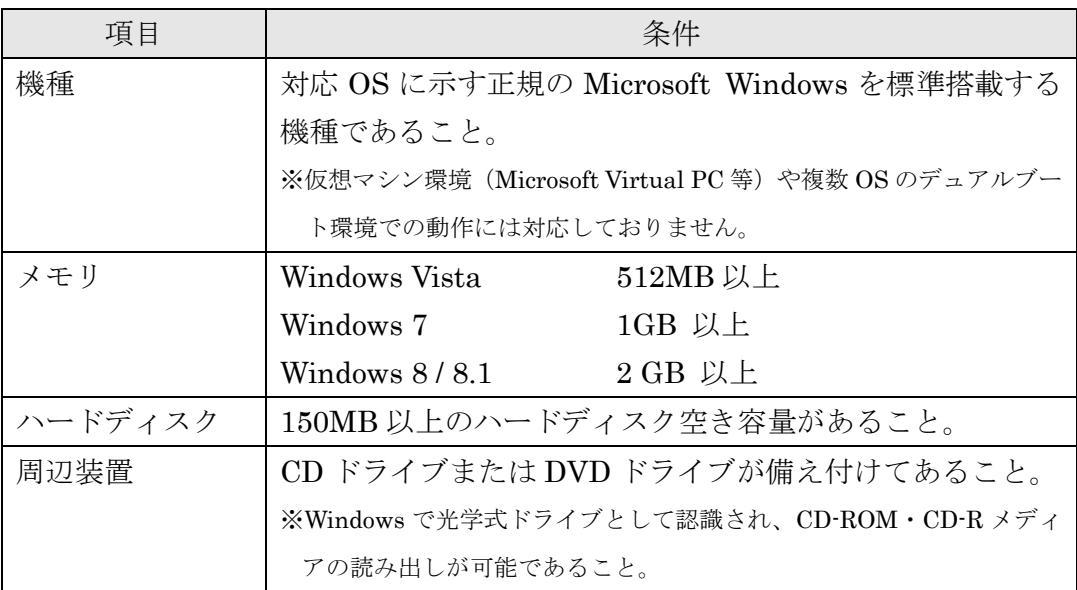

# ◆ パソコンに管理者権限のあるユーザでログオン

本マニュアルにて行う作業は、管理者(Administrator)権限を必要とします。 インストールを開始する前に、管理者(Administrator)権限でログオンしてください。

ご利用ユーザの権限が不明の場合は、本マニュアル後述の Q&A「管理  $\mathbf{i}$ 者(Administrator)権限とは何ですか?」を参照してください。

### ◆ 外付け CD (DVD) ドライブを利用する際の注意点

USB 接続等の外付け CD (DVD) ドライブを認証ディスクの読込先として利用する場合 は、インストール途中で認証ディスク読込用ドライブの指定をする必要がありますので、 外付け CD (DVD) ドライブを接続したあとで、インストールを始めてください。

# <span id="page-6-0"></span>3 インストール手順

### <span id="page-6-1"></span>3.1 インストールするもの

電子入札システムを利用するためには、インストーラ内に含まれている、以下のプログラ ムをインストールする必要があります。

- **•** Java (Java Runtime Environment Version 8.0 Update 25)  $\cdots$  [13](#page-14-0)  $\sim \rightarrow \rightarrow$
- 電子入札システムプログラム V3・・・・・・・・・・・・・・・・・・・・・・・・・・・・・・・・ [15](#page-16-0) ページ

インストール中に『キャンセル』をクリックすると、作業が中断してしまい、 インストールが正常に行われませんので、『キャンセル』しないようにご注  $\mathbf{I}$ 意ください。もし誤って『キャンセル』をクリックしてしまった場合は、最 初からやり直してください。

### <span id="page-7-0"></span>3.2 インストールの流れ

初めて電子入札システムを利用(インストール)する場合と、認証ディスク読込先のドラ イブ変更などで修正インストールを行う場合で、操作する内容に若干の違いがあります。 以下に概要を示します。なお所要時間は目安でありご利用のパソコンの性能により前後し ます。

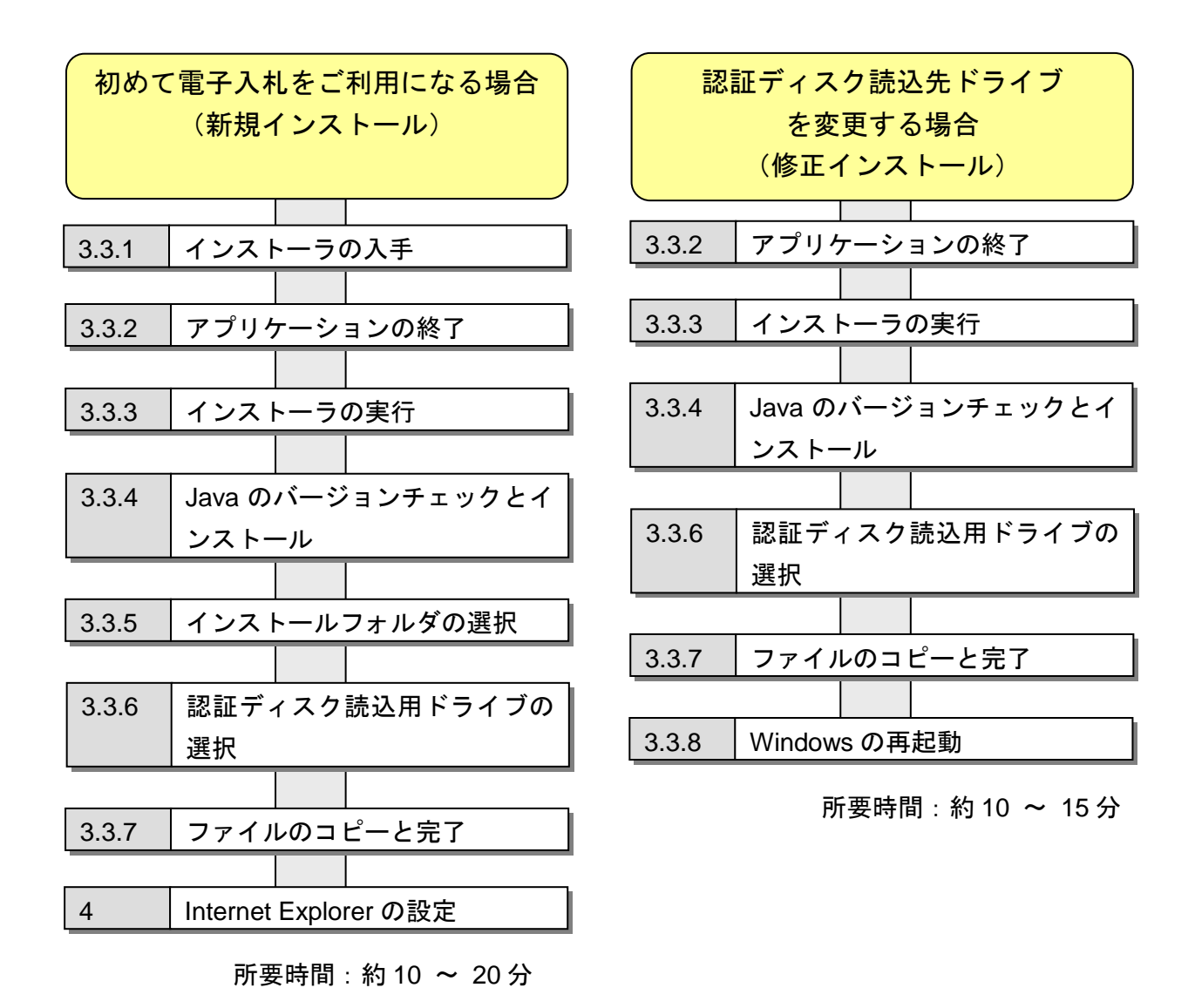

 $\sqrt{2}$ 

電子入札システムのインストール後に、認証ディスク読込用ドライブを変 更するには、上図「認証ディスク読込先ドライブを変更する場合」の通り、 修正インストールを実施する必要があります。

### <span id="page-8-0"></span>3.3 電子入札システムのインストール

※ 必ず管理者(Administrator)権限のあるユーザで操作を行ってください。

### <span id="page-8-1"></span>3.3.1 インストーラの入手

電子入札システムのインストールを行うためには、インストーラをダウンロードし、入手 する必要があります。

「工事、測量コンサル」のログインID・パスワードを持っている場合と、「物品」のログ インID・パスワードを持っている場合で、インストーラの入手方法が異なりますのでご 注意ください。

#### インストーラのダウンロード

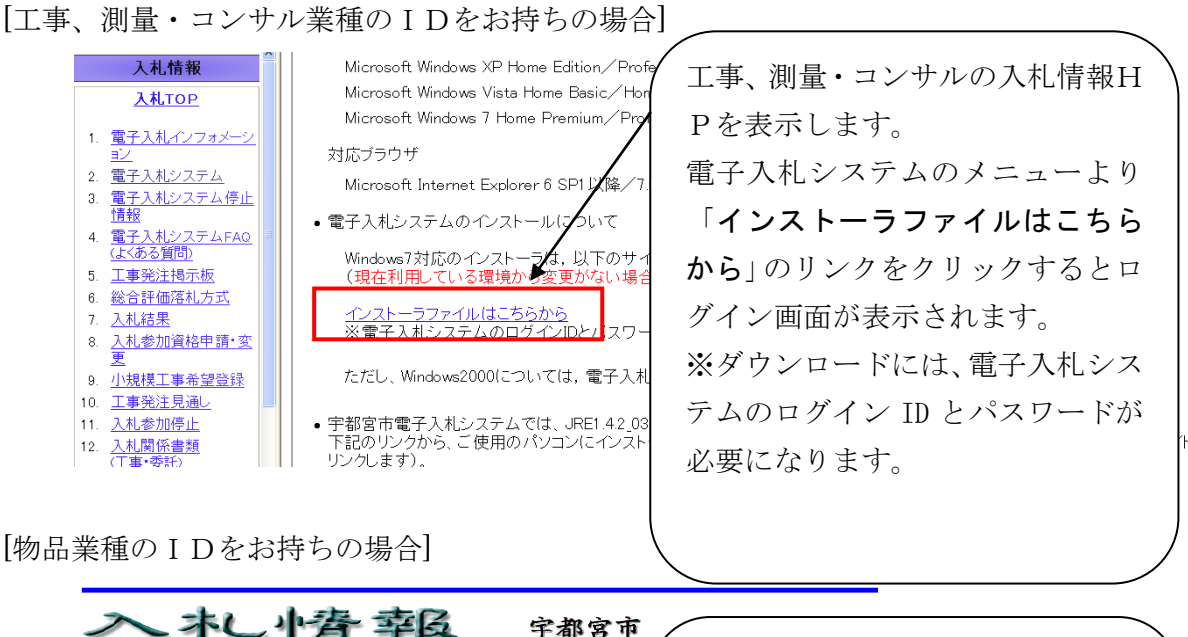

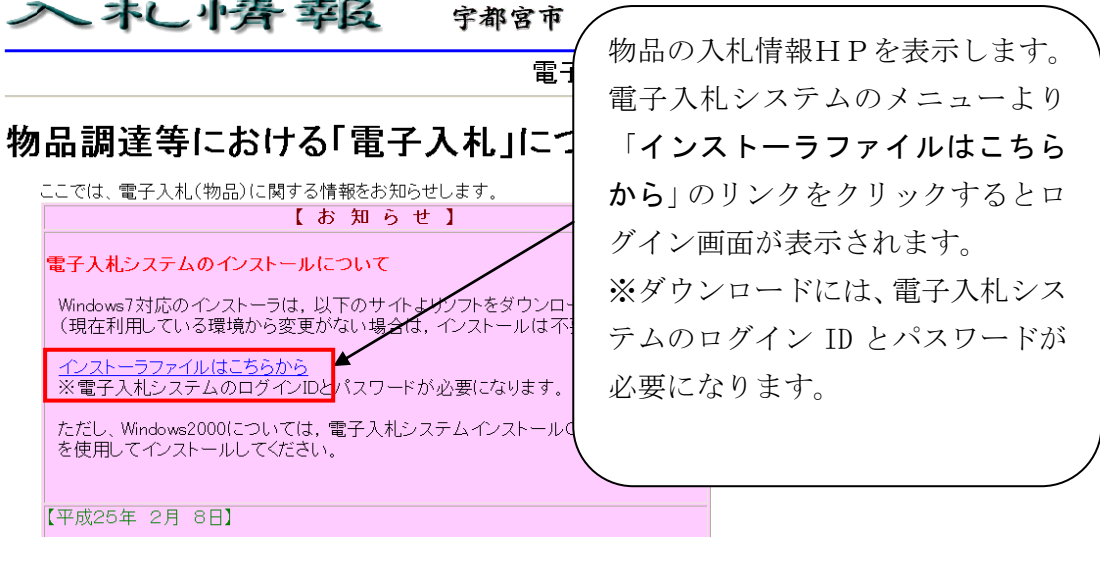

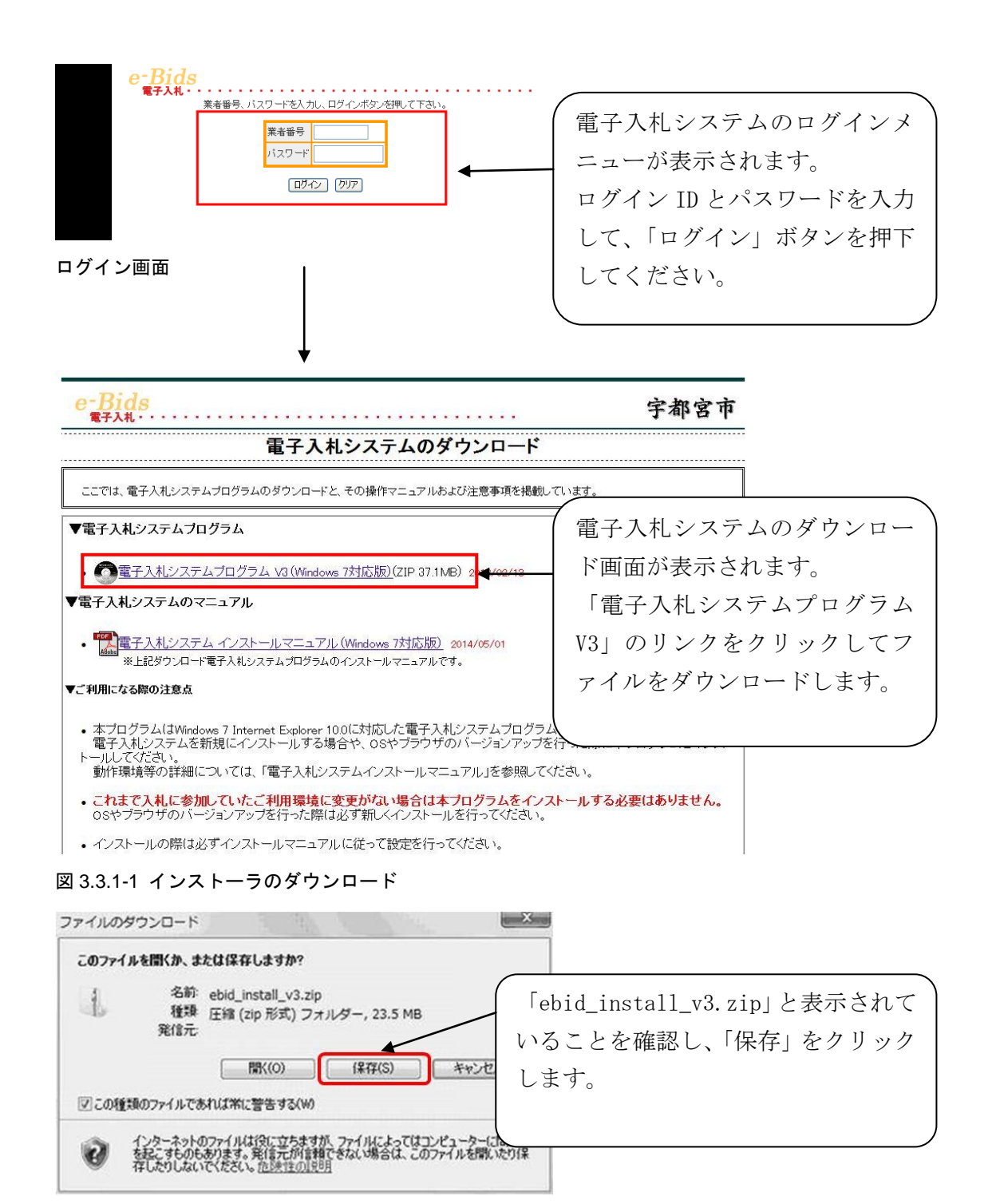

図 3.3.1-2 インストーラの保存①

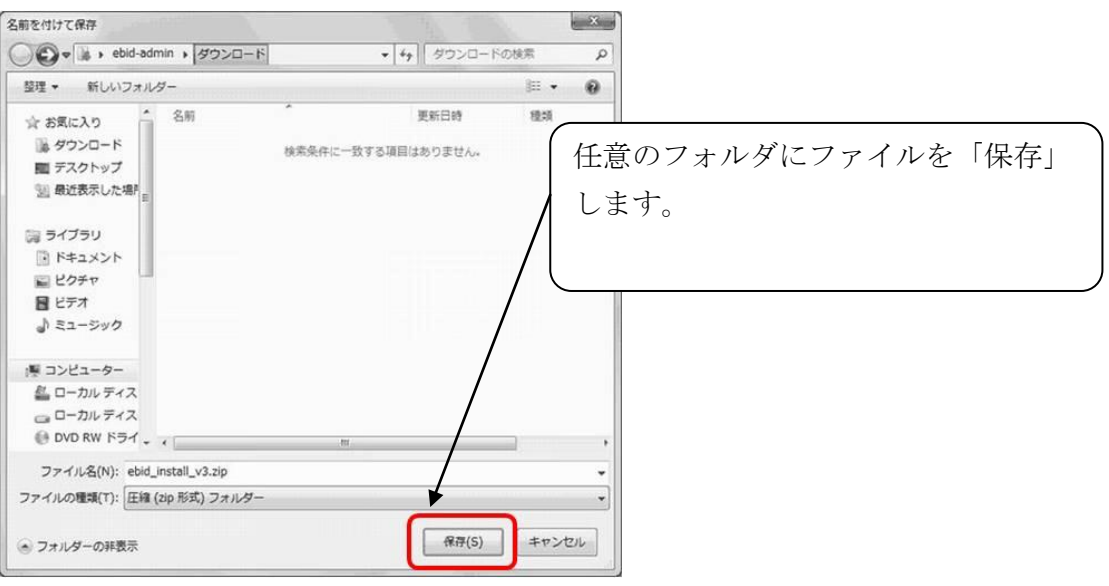

図 3.3.1-3 インストーラの保存②

ダウンロードした「ebid\_install\_v3.zip」ファイルは zip 形式の圧縮ファイルになっていま す。

ファイル圧縮・解凍ソフトなどを使用し、ダウンロードしたファイルを解凍してください。 ここでは、Windows 7 の機能を利用して解凍する方法を例として記載します。

# ダウンロードしたファイルの解凍

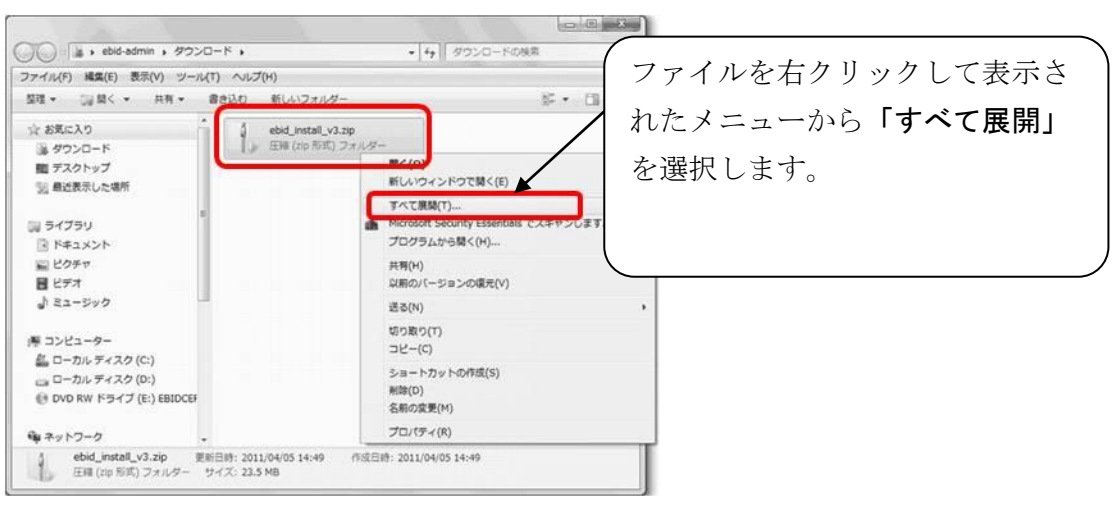

#### 図 3.3.1-4 圧縮ファイルの解凍①

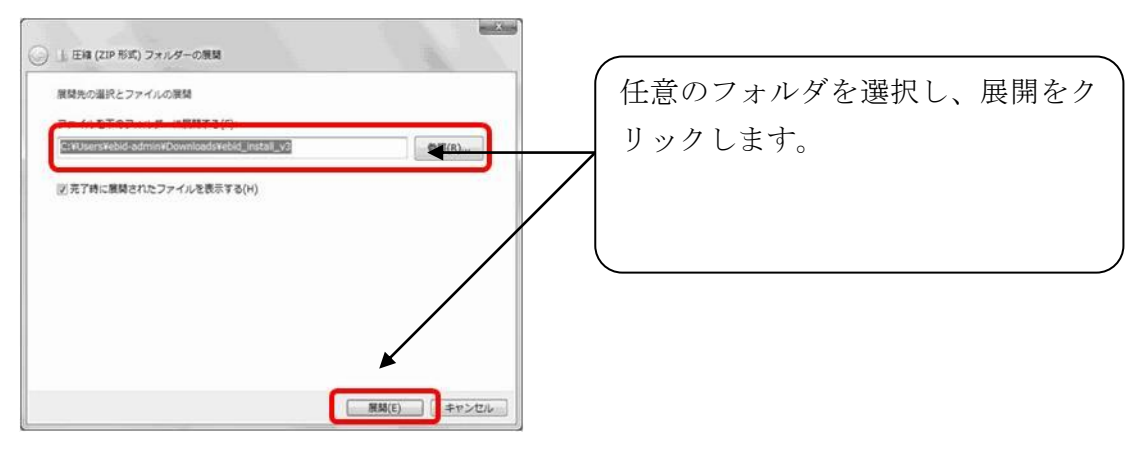

#### 図 3.3.1-5 圧縮ファイルの解凍②

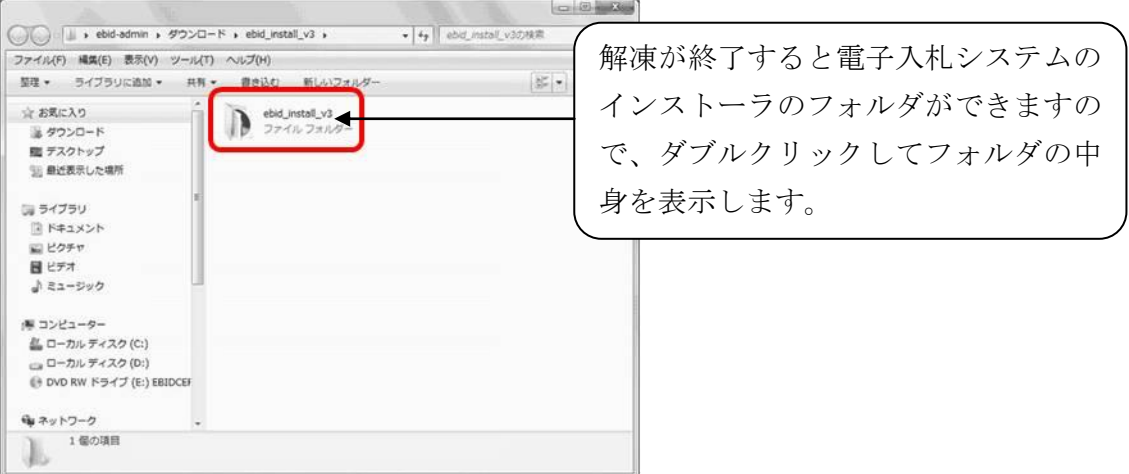

#### 図 3.3.1-6 圧縮ファイルの解凍③

### <span id="page-12-0"></span>3.3.2 アプリケーションの終了

電子入札システムのインストールを行う前に、Internet Explorer 等の利用中のアプ リケーションを全て終了してください。

特に Internet Explorer は必ず終了してください。インストールが正常に  $\blacksquare$ 行われない可能性があります。

# <span id="page-12-1"></span>3.3.3 インストーラの実行

ダウンロードしたインストーラのフォルダを表示し、「setup.exe」を実行します。

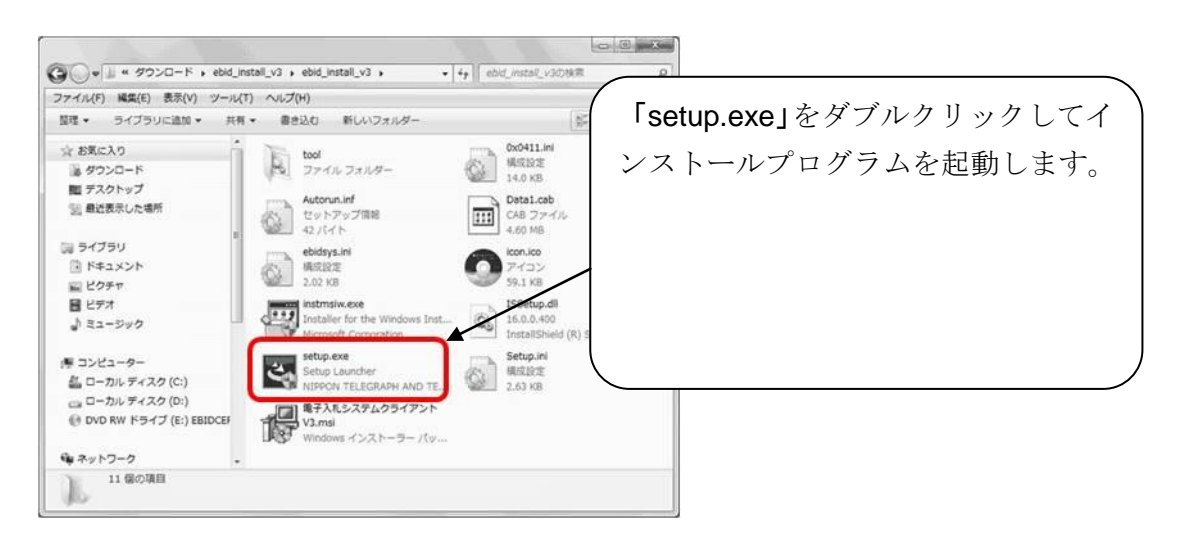

図 3.3.3-1 インストーラの実行

#### インストーラの実行を許可する。

ユーザアカウント制御により、インストーラの起動が制限されることがあります。 インストーラの実行許可を求められた場合は、実行を許可し、「setup.exe」を実行し てください。

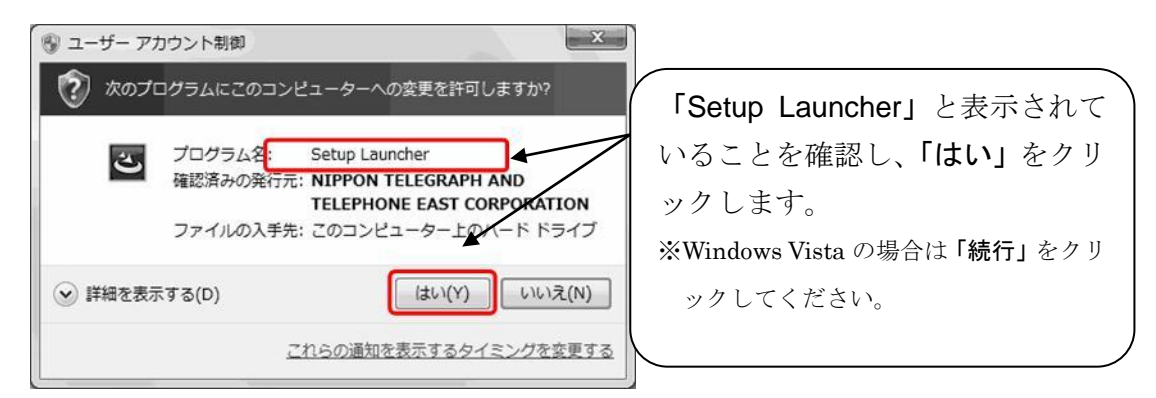

図 3.3.3-2 ユーザアカウント制御による制限(Windows 7)

### 電子入札システムのインストールを開始する。

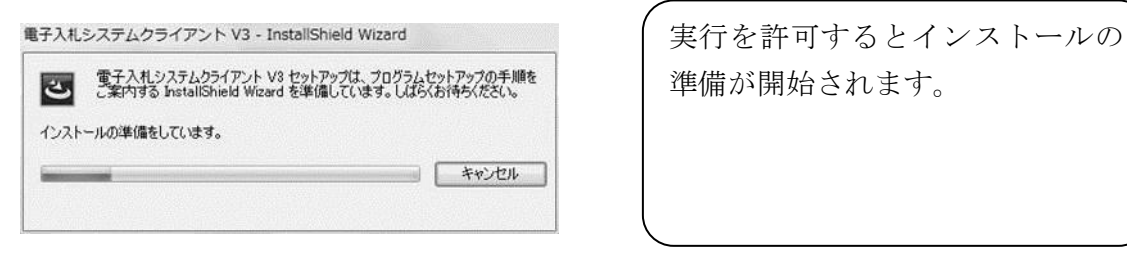

#### 図 3.3.3-3 インストール準備画面

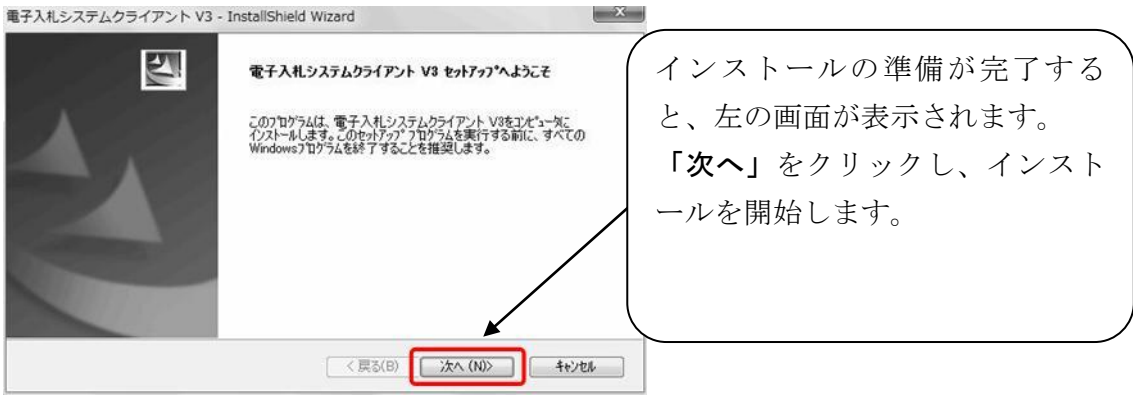

#### 図 3.3.3-4 インストール開始画面

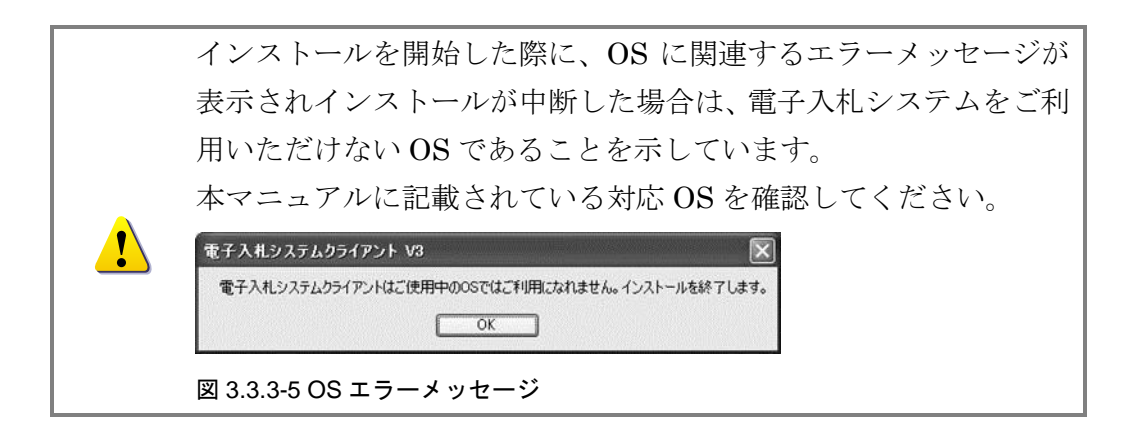

### <span id="page-14-0"></span>3.3.4 Java のバージョンチェックとインストール

ご利用のパソコンに Java (JRE: Java Runtime Environment) がインストールさ れているか自動的にチェックが行われます。 表示されるメッセージに従って、必要に応じて Java をインストールします。

- 電子入札システムで推奨される Java より新しいバージョンが既にインストールさ れている場合 画面には何も表示されません。「3.3.5 インストールフォルダの選択」へお進みく ださい。
- 電子入札システムで推奨される Java より古いバージョンがインストールされてい る場合

Java〔Version 8 Update 25〕への更新を促すメッセージが表示されます。 現在インストールされている Java にて電子入札システムは動作しますが、セキュ リティ等の観点から更新することをおすすめします。

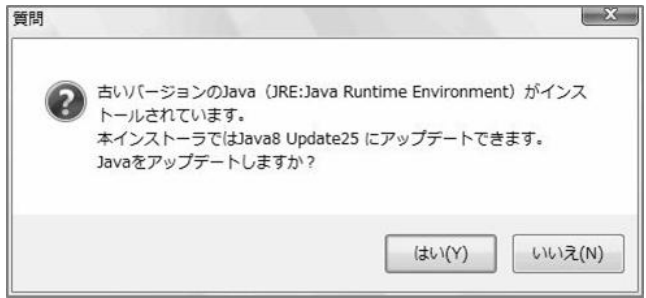

図 3.3.4-1 Java アップデートメッセージ

● Java がインストールされていない、または電子入札システムで利用できないバー ジョンがインストールされている場合

次ページからの手順に従って Java のインストールを行ってください。

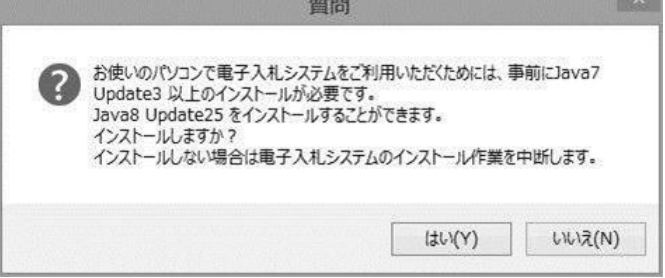

図 3.3.4-2 Java インストールメッセージ

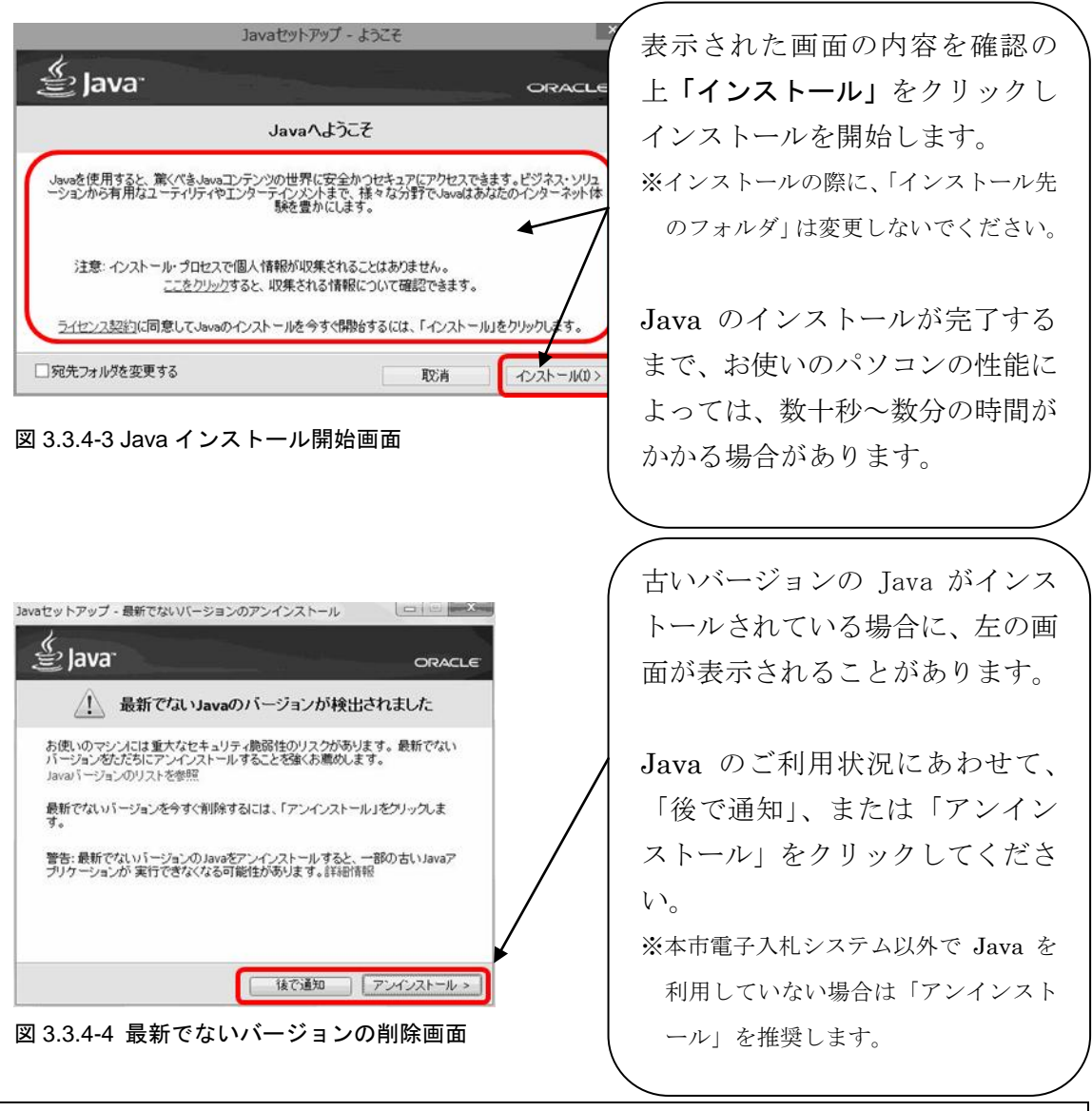

Java インストール手順 その2 インストールを完了する。

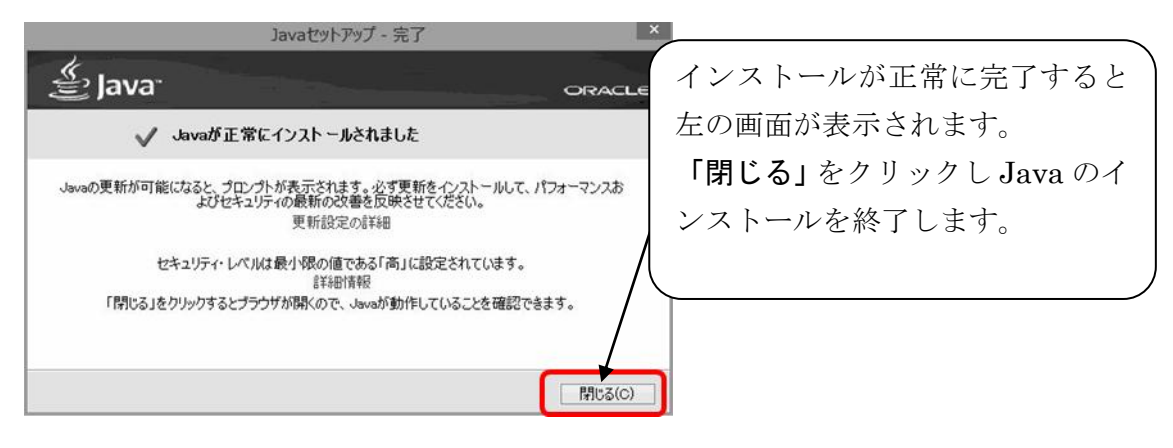

図 3.3.4-5 Java インストール完了画面

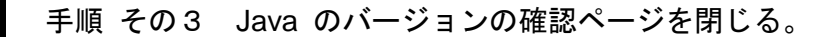

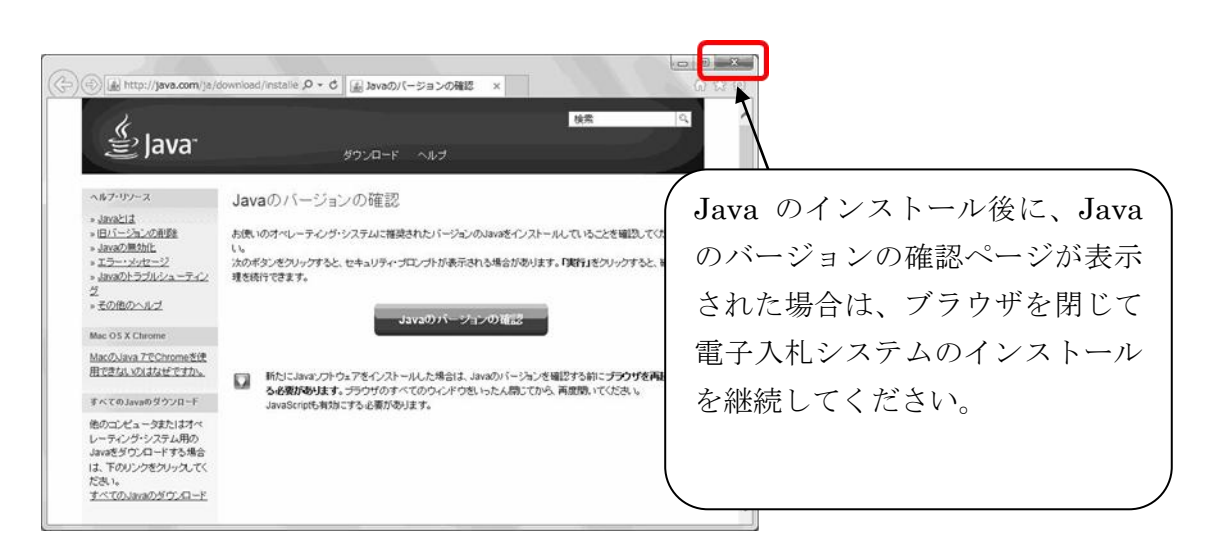

図 3.3.4-6 Java のバージョンの確認画面(閉じる)

### <span id="page-16-0"></span>3.3.5 インストールフォルダの選択

電子入札システムをインストールするフォルダは、変更せずにインストールを実行し ます。

インストールフォルダの選択手順

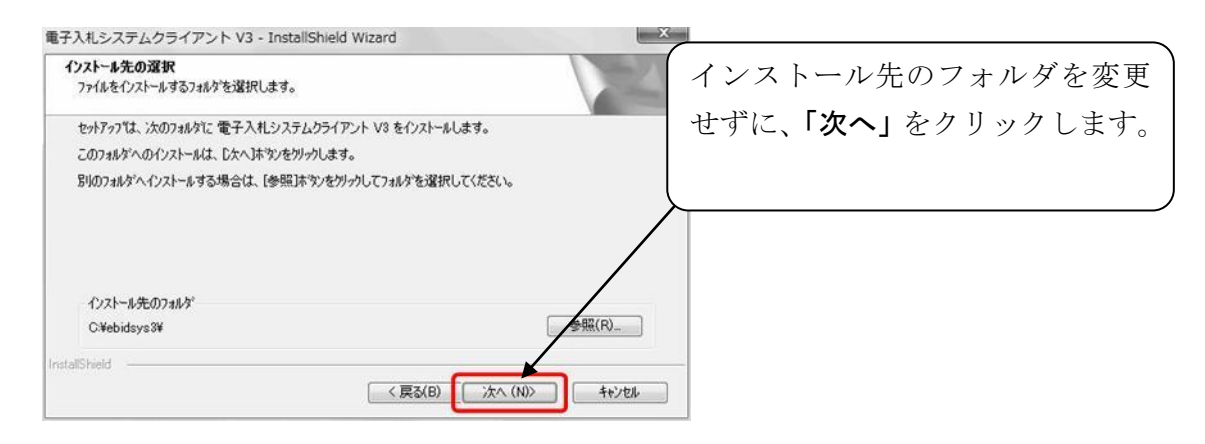

#### 図 3.3.5-1 インストール先フォルダ選択画面

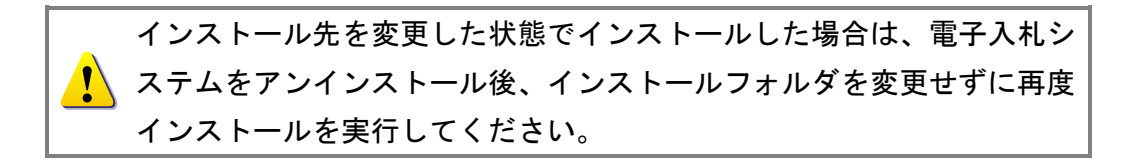

# <span id="page-17-0"></span>3.3.6 認証ディスク読込用ドライブの選択

入札書等の送付時に認証で利用する、認証ディスクの読込用ドライブを選択します。

### 認証ディスク読込用ドライブの選択手順

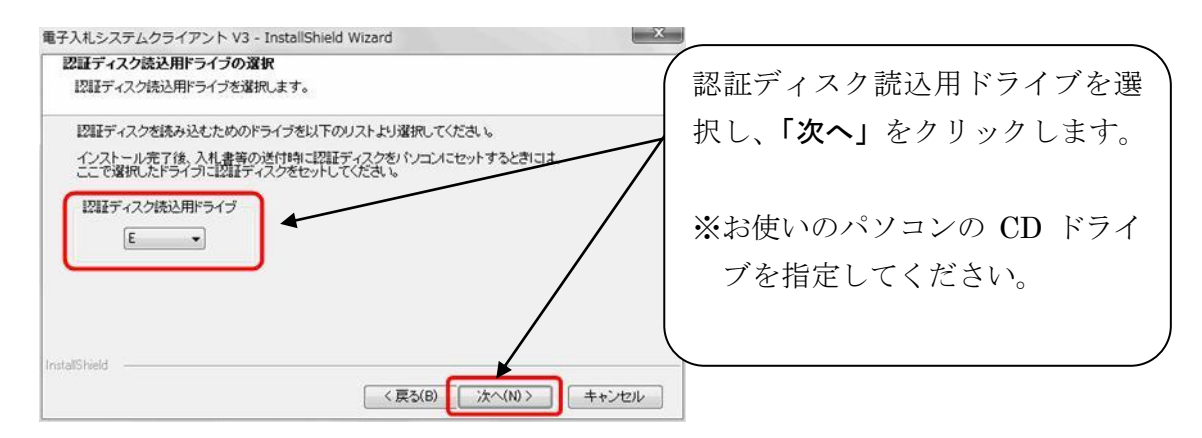

図 3.3.6-1 認証ディスク読込用ドライブ選択画面

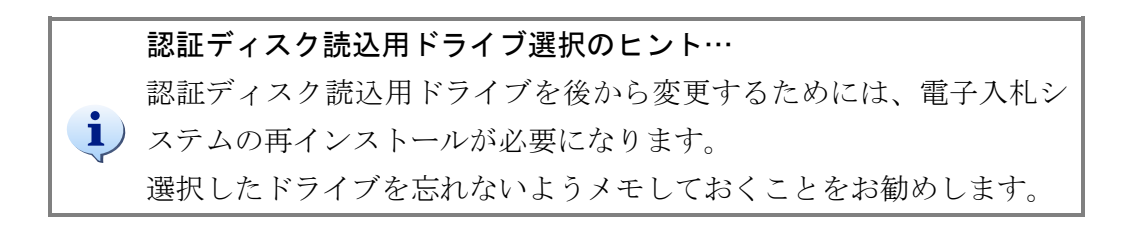

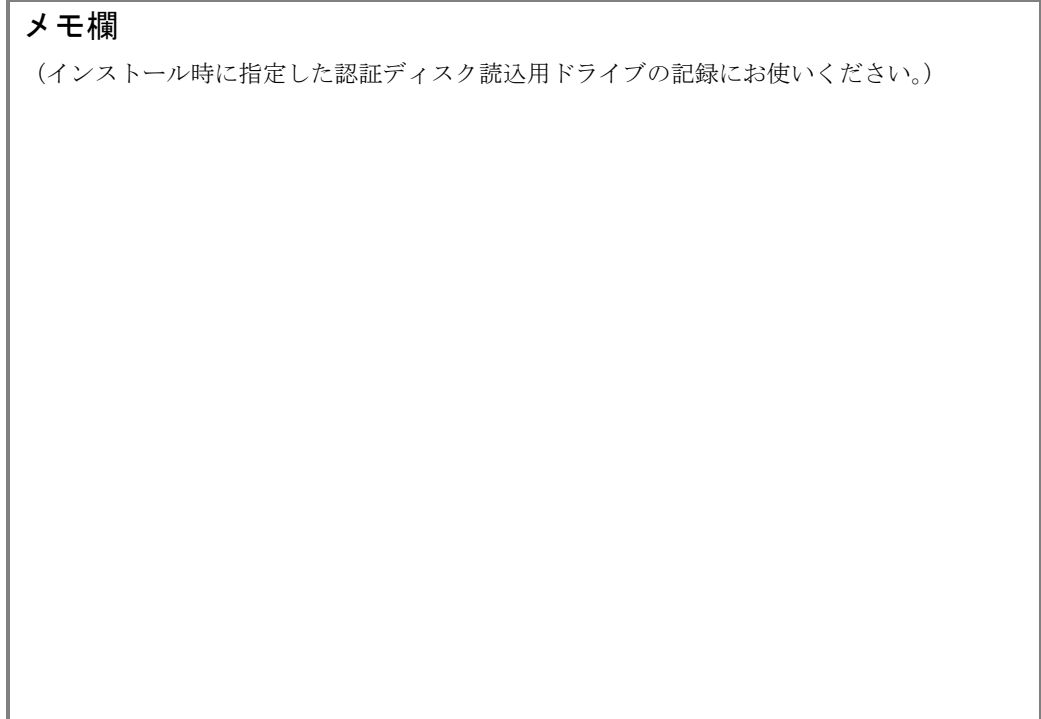

### <span id="page-18-0"></span>3.3.7 ファイルのコピーと完了

手順 3.3.5、及び 3.3.6 の設定内容をもとに、電子入札システムのファイルをパソコ ンにコピーします。

ファイルのコピー手順 その1 設定内容を確認する。 電子入札システムクライアント V3 - InstallShield Wizard ファイルコピーの開始 設定内容を確認し、「次へ」をクリ ックします。 -<br>7ロゲラム ファイルのコビーを閉始するための情報は次の通りです。設定を確認して、変更を必要とする場合は「戻る」<br>ホタンをリリットます。現在の設定でよい場合は、したへはや文をリックするとファイルのコビーを閉始します。 ファイルのコピーが開始されます。 現在の設定 みはのあり。<br>次の場所へ電子入札システムをインストールします。<br>以下のドライブを記録ディスク読込用ドライブとして設定します。<br>以下のドライディブ  $\alpha$ InstallShield < 戻る(B) おさい (N) | キャンセル |

#### 図 3.3.7-1 ファイルコピー開始画面

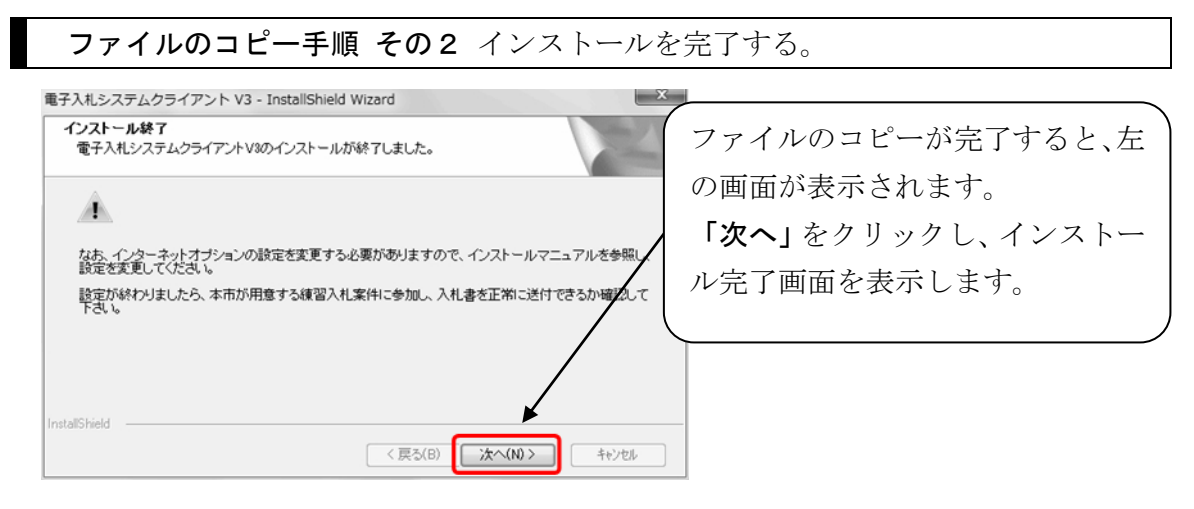

#### 図 3.3.7-2 ファイルコピー終了画面

電子入札システムクライアント V3 - InstallShield Wizard

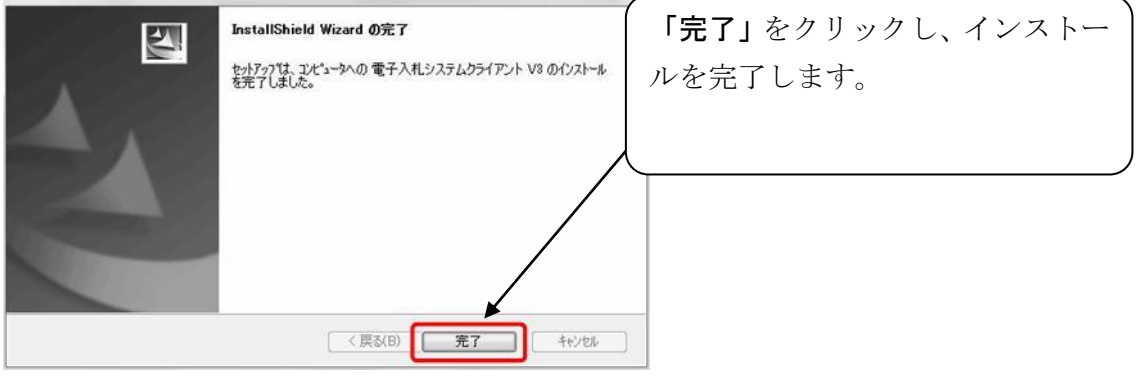

図 3.3.7-3 インストール完了画面

### <span id="page-19-0"></span>3.3.8 Windows の再起動(修正インストールでの手順)

認証ディスク読込用ドライブを変更するときなど、修正インストールを行う場合は、 インストール完了後に Windows の再起動が必要になります。

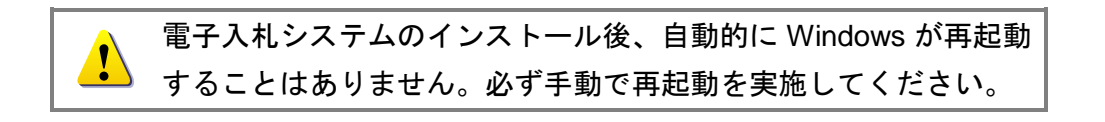

### 電子入札システムのインストール作業は完了です。

引き続き「4 Internet Explorer の設定」を行ってください。

### <span id="page-20-1"></span><span id="page-20-0"></span>4.1 電子入札システムに必要な設定

電子入札システムを利用するためには、Internet Explorer の設定(インターネットオプシ ョン)を変更する必要があります。

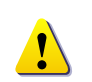

Internet Explorer の設定が行われていないパソコンでは、電子入札 システムが正常に動作しません。必ず設定作業を行ってください。

# <span id="page-20-2"></span>4.2 インターネット一時ファイルの設定変更

- 1. Internet Explorer を起動します。
- 2. Internet Explorer のメニューから「ツール」(または「ツール」ボタン)→「イ ンターネットオプション」をクリックします。

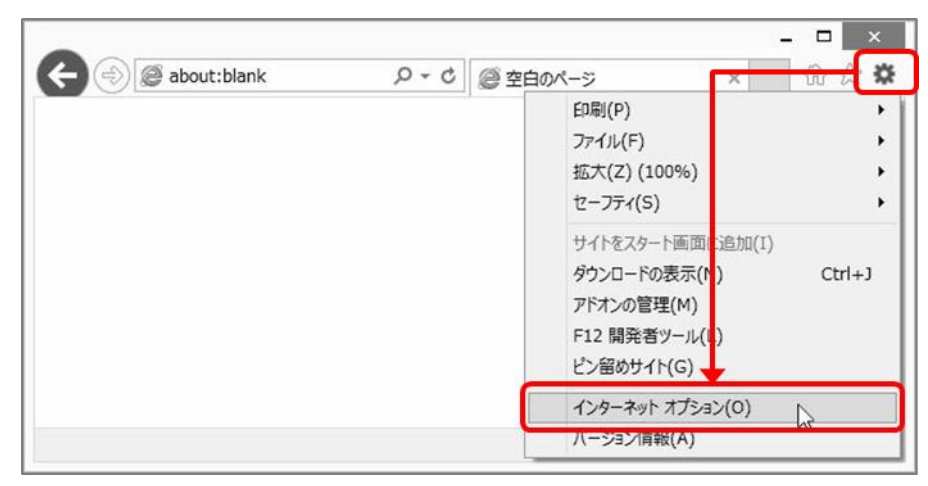

図 4.2-1 ツールボタンからの選択画面

3.「全般」タブをクリックし、「閲覧の履歴」の「設定(S)」をクリックします。

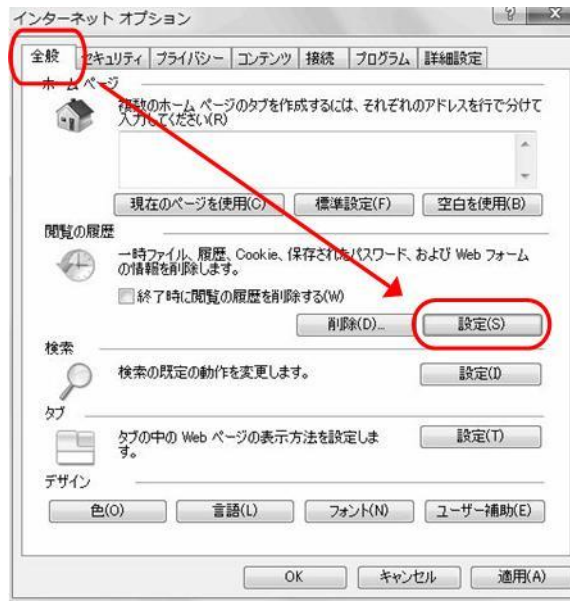

図 4.2-2 全般タブ画面(Windows 7 IE8.0)

4.「保存しているページの新しいバージョンがあるかどうかの確認」を「Web サイ トを表示するたびに確認する(E)」に設定し、「OK」をクリックします。

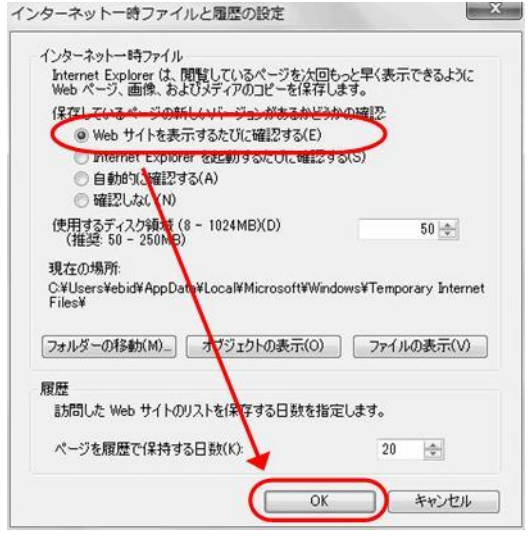

図 4.2-3 インターネット一時ファイルの設定画面(Windows 7 IE8.0)

5.「OK」をクリックし、インターネットオプション画面を終了します。

### <span id="page-22-0"></span>4.3 信頼済みサイトの登録

- 1. 本市の電子入札サイトにアクセスし、ログイン画面を表示させます。
- 2. Internet Explorer のメニューから「ツール」(または「ツール」ボタン)→「イ ンターネットオプション」をクリックします。

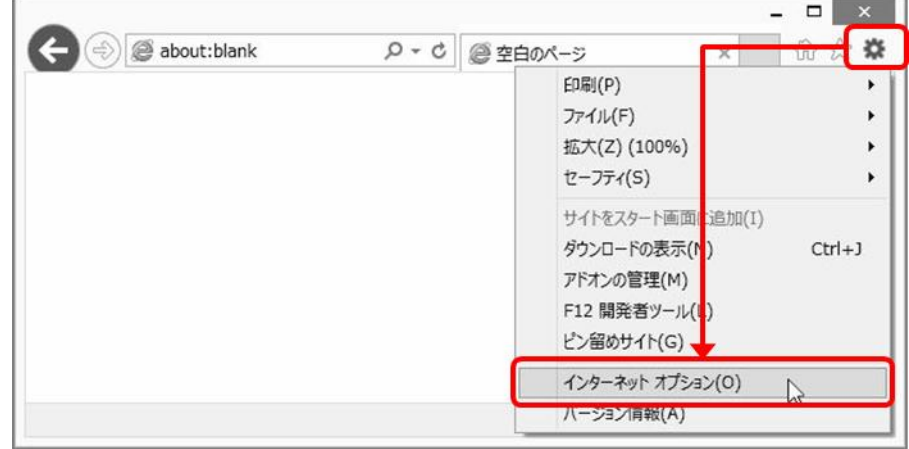

図 4.3-1 ツールボタンからの選択画面

- 3.「セキュリティ」タブをクリックします。
- 4.「信頼済みサイト」をクリックします。
- 5.「このゾーンのセキュリティのレベル(L)」を「中」に設定します。 セキュリティのレベルが「カスタム」となっていた場合は、「規定のレベル(D)」 をクリックしてください。

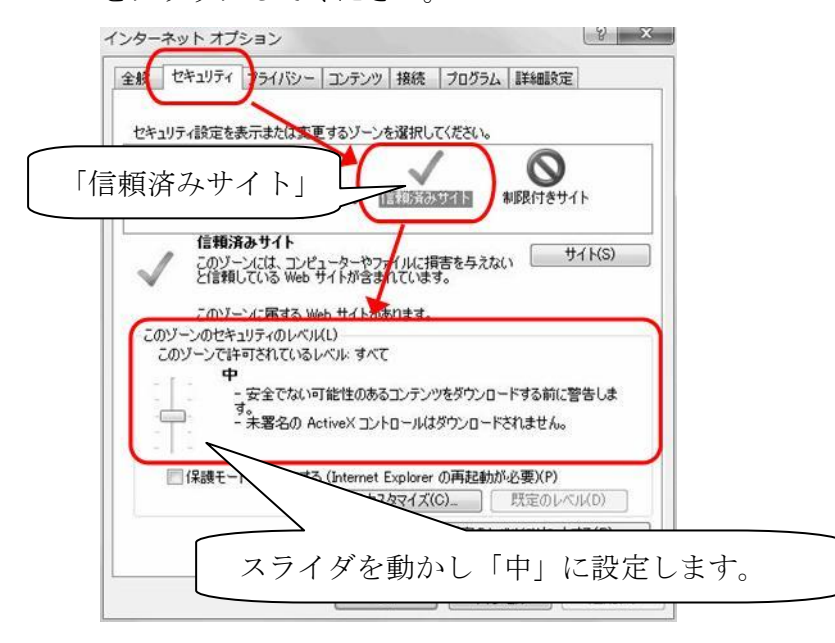

図 4.3-2 セキュリティタブ画面1(Windows 7 IE8.0)

- 6.[保護モードを有効にする] のチェックが外れていることを確認します。
- 7.「サイト(S)」をクリックします。

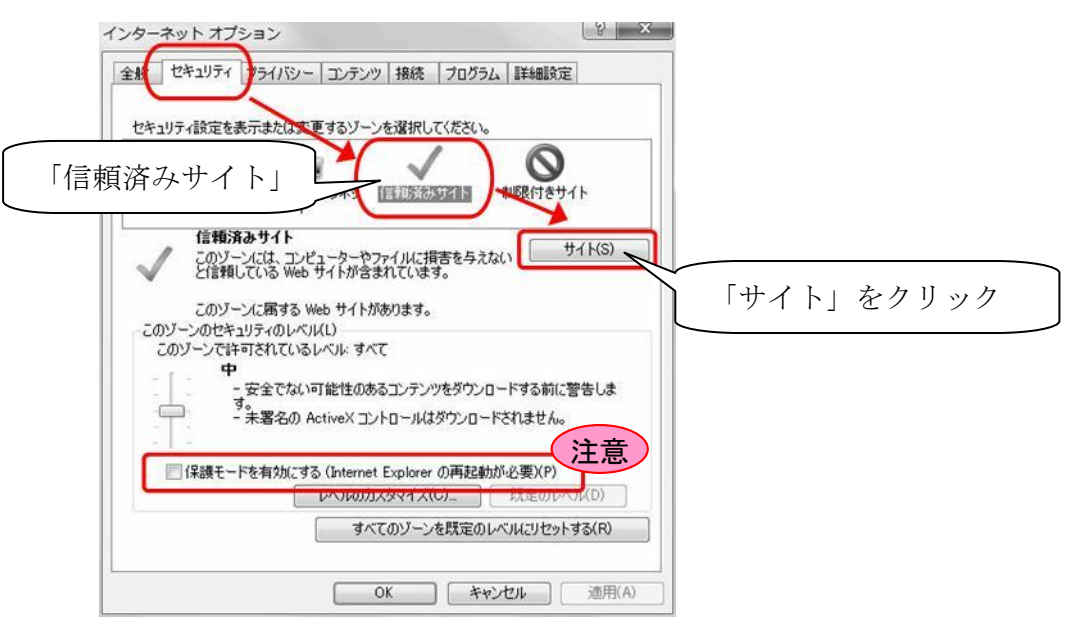

図 4.3-3 セキュリティタブ画面2(Windows 7 IE8.0)

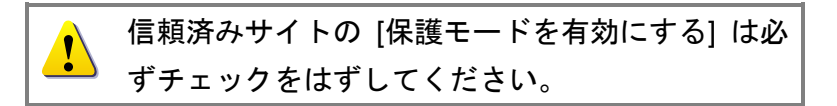

- 8.信頼済みサイトとして追加しようとしているアドレスが、ログイン画面に表示さ れているアドレスの一部であることを確認し「追加」をクリックします。
	- Web サイト① https://keiyaku1.city.utsunomiya.tochigi.jp
	- Web サイト② https://keiyaku2.city.utsunomiya.tochigi.jp
	- Web サイト③ https://keiyaku3.city.utsunomiya.tochigi.jp

Web サイト④ https://keiyaku4.city.utsunomiya.tochigi.jp

https から.jp の部分までを信頼済みサイトに追加します。

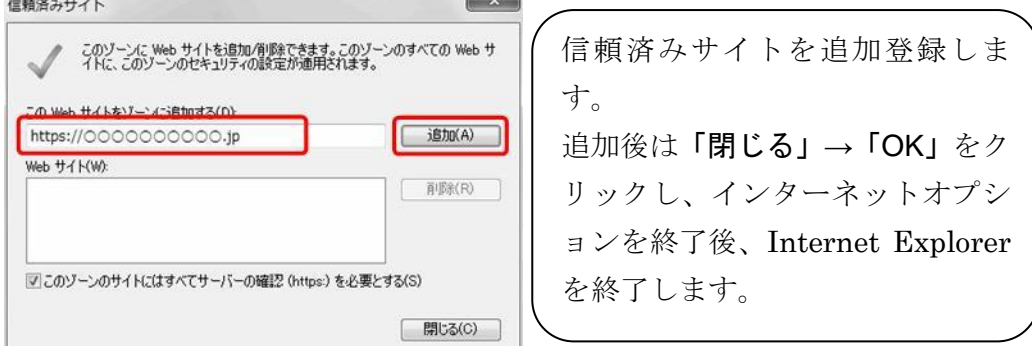

図 4.3-4 信頼済みサイト設定画面

- 9.「閉じる」→「OK」をクリックし、インターネットオプション画面を終了します。
- 10. Internet Explorer を全て終了します。
- 11. Internet Explorer を再度起動し、本市の電子入札システムにログインします。
- 12.Internet Explorer のメニューから「ファイル」→「プロパティ」をクリックし、 プロパティ画面を表示します。
- 13. プロパティ画面のゾーンに「信頼済みサイト | 保護モード: 無効」と表示されて いることを確認します。

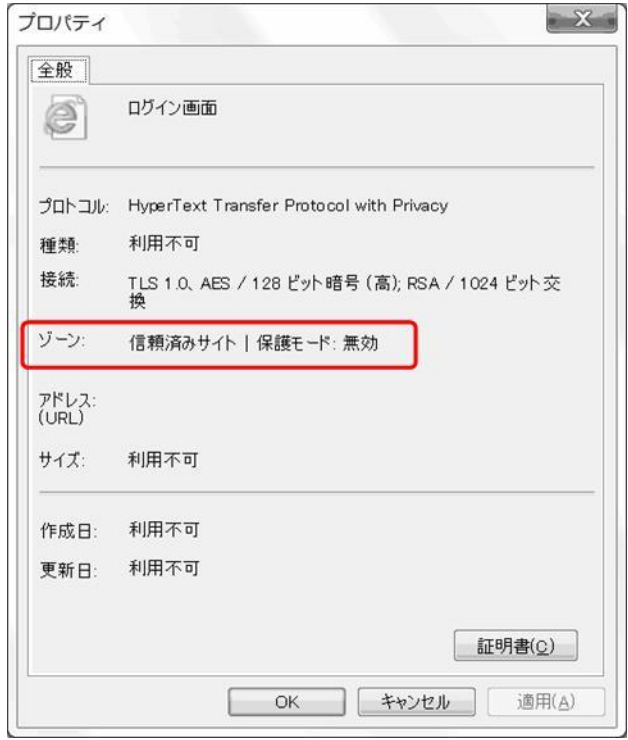

図 4.3-5 プロパティ画面(Windows 7 IE 9.0)

以上で Internet Explorer の設定は全て完了です。 本市が用意する練習案件に参加し、入札書を送付できるかを確認してください。

# <span id="page-25-0"></span>5 アンインストール(削除)手順

#### <span id="page-25-1"></span>5.1 アンインストールの実行

電子入札システムをご利用のパソコンから削除する場合は、Windows のコントロー ルパネルからアンインストールを行ってください。

#### アンインストール手順

1.「コントロールパネル」を表示します。

Windows Vista / Windows 7

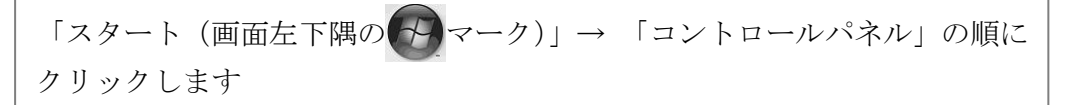

#### Windows 8

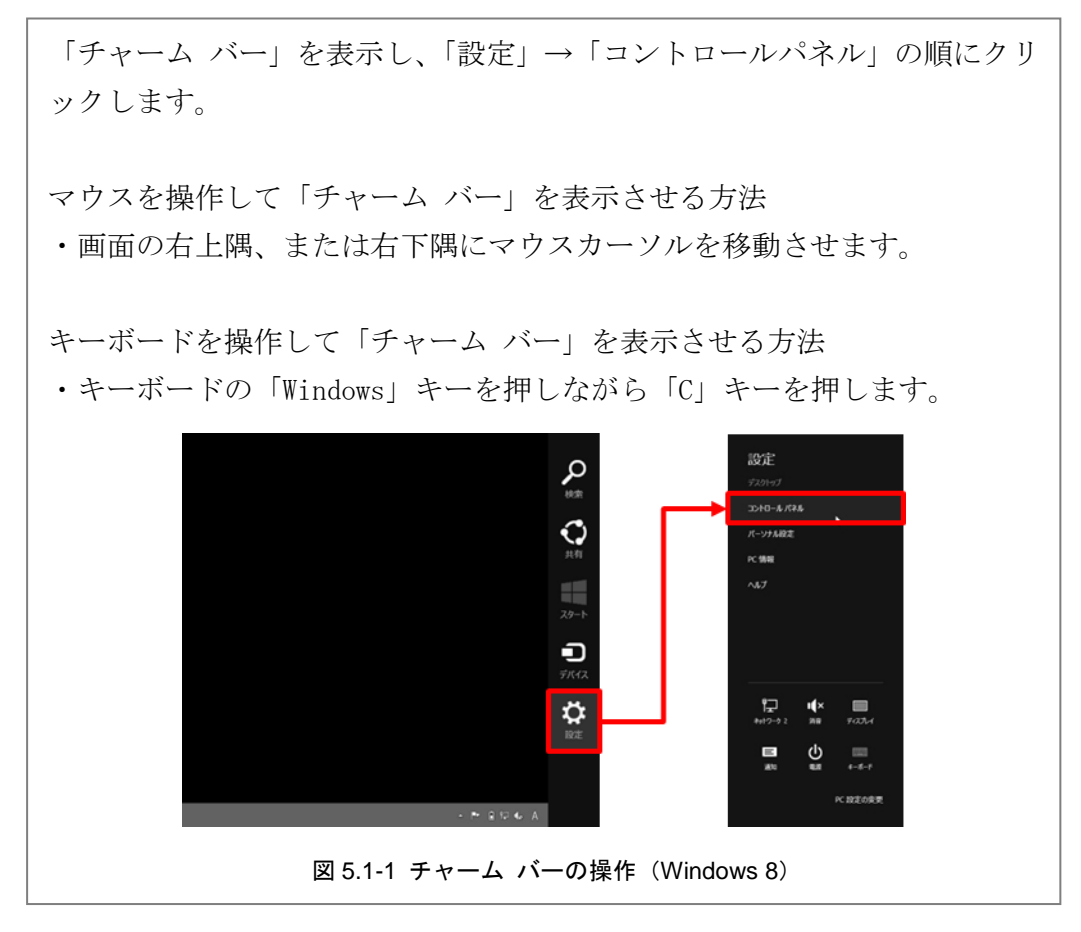

Windows 8.1

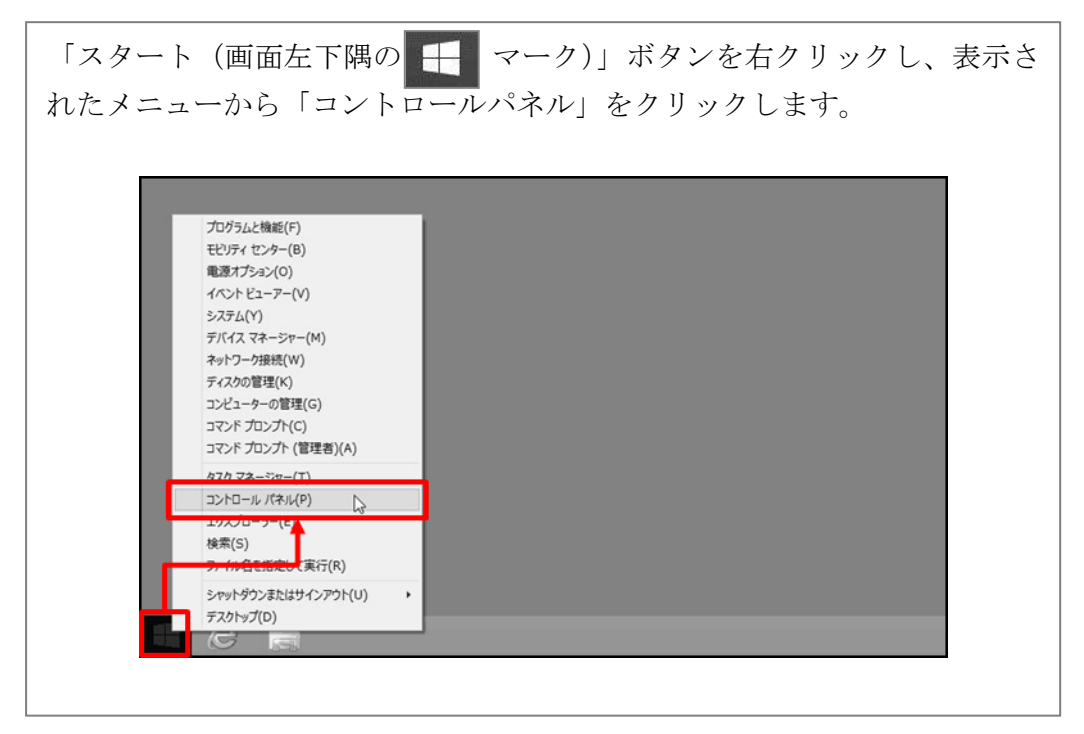

2.「プログラムのアンインストール(または「プログラムと機能」)」をクリックし ます。

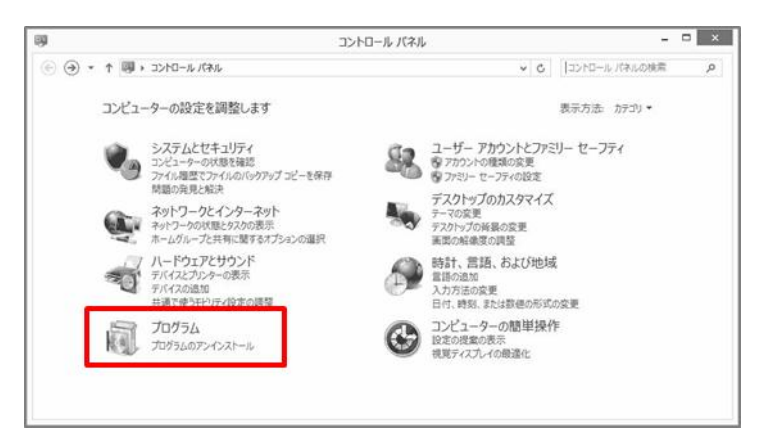

図 5.1-2 コントロールパネル画面(Windows 8.1)

3. プログラムのリストから「電子入札システムクライアント V3」をクリックしま す。

4.「アンインストール」をクリックします。

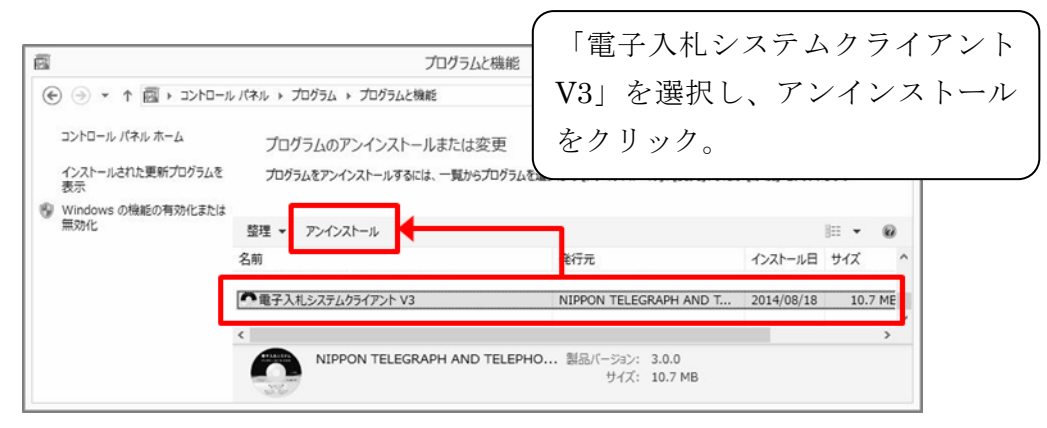

図 5.1-3 プログラムと機能画面(Windows 8.1)

5.「完全に削除しますか?」の画面に対して「OK」を選択します。

### <span id="page-28-1"></span><span id="page-28-0"></span>6 参考情報

### 6.1 インストールに関する Q & A

電子入札システムのインストールで疑問点等ありましたら、まずこちらを確認してく ださい。

Q 管理者(Administrator)権限とは何ですか?

A Windows パソコンで全ての機能を使えるユーザ権限のことです。 電子入札システムのインストールや全ての操作は、管理者権限を持つユーザアカ ウントで行ってください。

#### ユーザアカウントの種類を確認する方法

- 1. Windows の「コントロールパネル」を表示します。
- 2.「ユーザアカウントと家族のための安全設定(ユーザアカウントとファミリー のセーフティ)」、「ユーザアカウント」の順にクリックします。
- 3.アカウント情報に、「Administrator」と表示されている場合は、管理者権限 のユーザアカウントです。

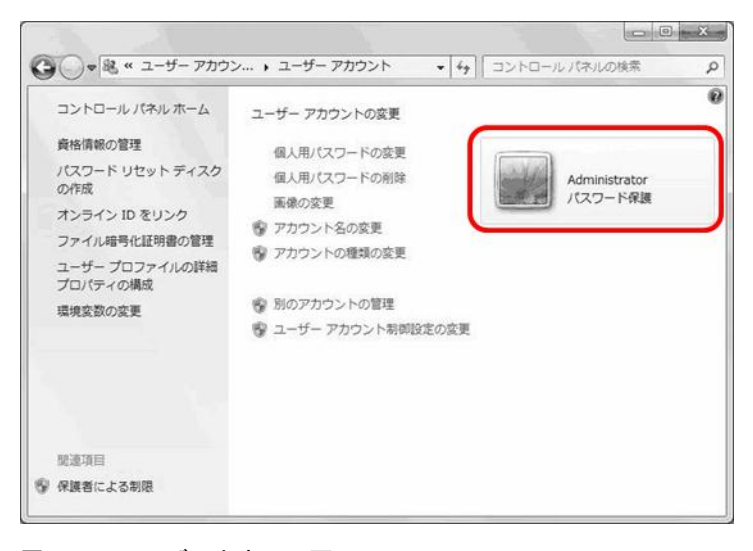

図 6.1-1 ユーザアカウント画面

Q 管理者(Administrator)権限ユーザではありませんがインストールできますか?

A 管理者権限ユーザでない場合、電子入札システムのインストールはできません。 ご利用のパソコンの管理者に問い合せて、管理者権限を取得してください。

電子入札システムではインストール時だけでなく、入札書等を送付 する際も管理者権限ユーザでログオンしておく必要があります。 電子入札システムでご利用になるパソコンの管理者権限は必ず取 得してください。

- Q インストールが正常に完了しているかの確認方法を教えてください。
	- A インストールしたパソコン上で電子入札アプリケーションを単体で起動すること はできません。 Internet Explorer を使って本市が用意する練習案件に参加し、入札書を送付でき るかを確認してください。 練習案件の掲示状況は本市電子入札システムの発注掲示板にてご確認ください。
- Q 「C ドライブに空き容量が足りません」と表示されて、インストールすることが できません。
- A お使いのパソコンのハードディスクの空き容量が不足しているため、本メッセー ジが表示されます ハードディスク (C ドライブ) の空き容量を 150MB 以上あけてから、インスト ールしてください。
- Q 事業所内の複数のパソコンにインストールしてよいですか?
- A 複数のパソコンに電子入札システムをインストールしても問題ありません。 ただし、同時に複数人で電子入札システムにログインし、操作することはおやめ ください。
- Q Internet Explorer のバージョンが不明です。
- A Internet Explorer の「ヘルプ」メニューから確認することが出来ます。

#### Internet Explorer のバージョン確認手順

- 1. Internet Explorer を起動します。
- 2.「ヘルプ」メニューを開き、「バージョン情報」をクリックします。 メニューが表示されていない場合は、キーボードから「Alt」→「H」の順に キーを押してください。

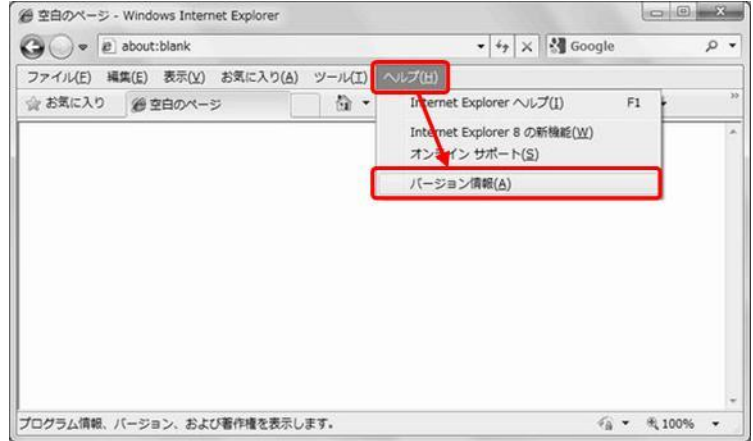

図 6.1-2 ヘルプメニューの表示

3.表示されたバージョン情報を確認します。

### Internet Explorer 11.0 の例

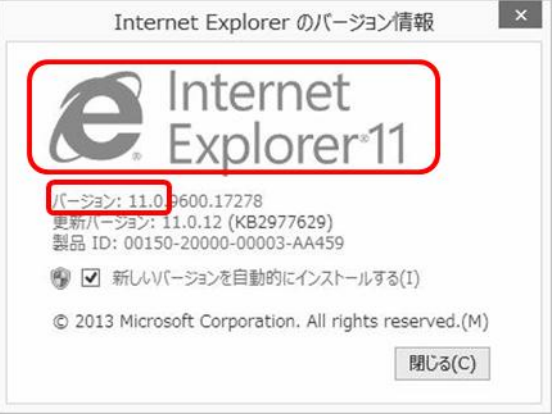

図 6.1-3 Internet Explorer 11.0 バージョン情報

### <span id="page-31-0"></span>6.2 電子入札システムの修正インストールが必要なケース

電子入札システムのインストール後に、パソコンの構成などに変更がある場合に、修 正インストールが必要となることがあります。

以下の項目に該当する場合は、本マニュアル「[3.2](#page-7-0) [インストールの流れ」](#page-7-0)の「修正イ ンストール」手順に従い、電子入札システムの再設定を行ってください。

### ● パソコンの構成に変更がある場合

パソコンにハードディスク装置を追加したとき等、パソコンの構成が電子入札シ ステムインストール時から変更になる場合は、認証ディスク読込用ドライブ名が インストール時と同じドライブ名となっていることを確認してください。 インストール時に指定したドライブ名と異なる場合は修正インストールを行う

必要があります。

例)インストール時に認証ディスク読込用ドライブを E ドライブで設定した場合 は、入札書等の送付時も E ドライブである必要があります。

外付け CD (DVD) ドライブを利用している場合、複数の外付け機器を接続 した時にもドライブ名がかわることがあります。

### ● Internet Explorer のバージョンを変更した場合

Internet Explorer のバージョンを変更した場合(例えば Internet Explorer 7.0 から Internet Explorer 8.0 へアップデートした場合等)は修正インストールを 行う必要があります。

### ● Java (Java Runtime Environment) バージョンを変更した場合

Java のバージョンアップを行った場合(例えば Java 7 から Java 8 へアップデ ートした場合等)は修正インストールを行う必要があります。

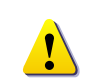

必ず修正インストールを行ってください。 電子入札システムが正しく動作しなくなる可能性があります。

### <span id="page-32-0"></span>7 その他

- 本マニュアルの改訂に関する情報は、電子入札システムのガイドのお知らせで公開しま すので、適宜ご確認の上、ご利用下さい。
- ◆ 電子入札システムや本マニュアルに関する問合せ先 電子入札サポートセンター(開設期間はホームページで確認してください。) フリーダイヤル :0120-655-179 受付時間 : 十四 : 月曜~金曜 午前9時~午後0時 午後1時~午後5時
- ▶ 入札制度や発注に関する問合せ先
	- 宇都宮市 理財部 契約課
	- TEL: 028-632-2165
	- FAX: 028-632-2166
	- E-mail: u0402@city.utsunomiya.tochigi.jp

#### 商標等

Microsoft は、米国 Microsoft Corporation の米国およびその他の国における登録商標です。Windows は、米国 Microsoft Corporation の米国およびその他の国における登録商標です。マイクロソフト製 品は、米国 Microsoft Corporation の米国およびその他の国における登録商標または商標です。 Oracle と Java は、Oracle Corporation 及びその子会社、関連会社の米国及びその他の国における登 録商標です。文中の社名、商品名等は各社の商標または登録商標である場合があります。